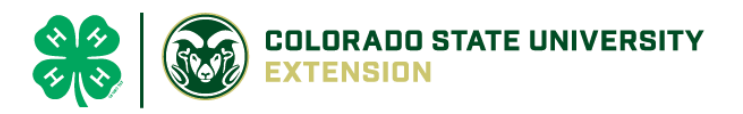

# 4-H Online 2.0 Animal Entry Guide

Horse Project *\*Note: For 4-H Members 8 and above*

## NOTE: Miniature Horse IDs must be entered before May 1.

- 1. Login to 4Honline.com
- Using your family email and password to log in
- 2. Click "View", next to Member's Name

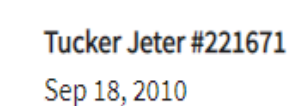

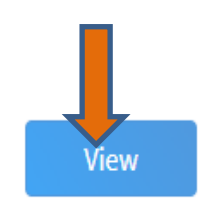

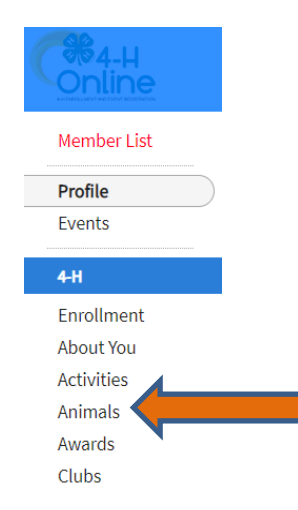

3. Locating 'Animals'

 $\equiv$ 

Profile

ek olbbitt **Last Name** 

Jete

**Desktop**, select "Animals" from the left side navigation

**Smart Phone or Tablet, click on the 3 bars in the top left corner** 

With either option, this will bring up a dropdown list to begin adding Animals.

### 4. Adding an Animal

● Click "Add an Animal"

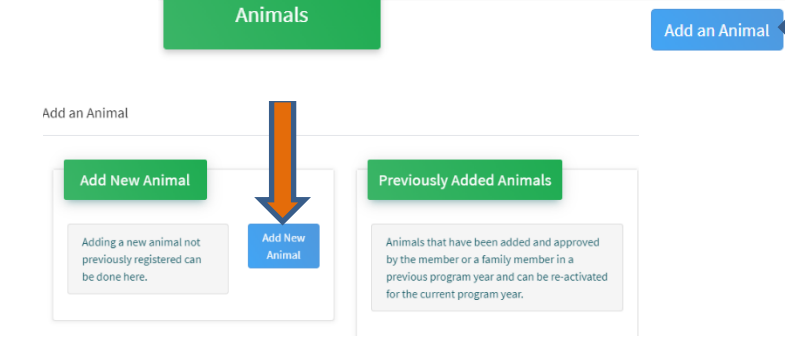

Select Miniature Horse, from the drop down. **REQUIRED:** Enter Animal's name, click "Save"<br>AddanAnimal

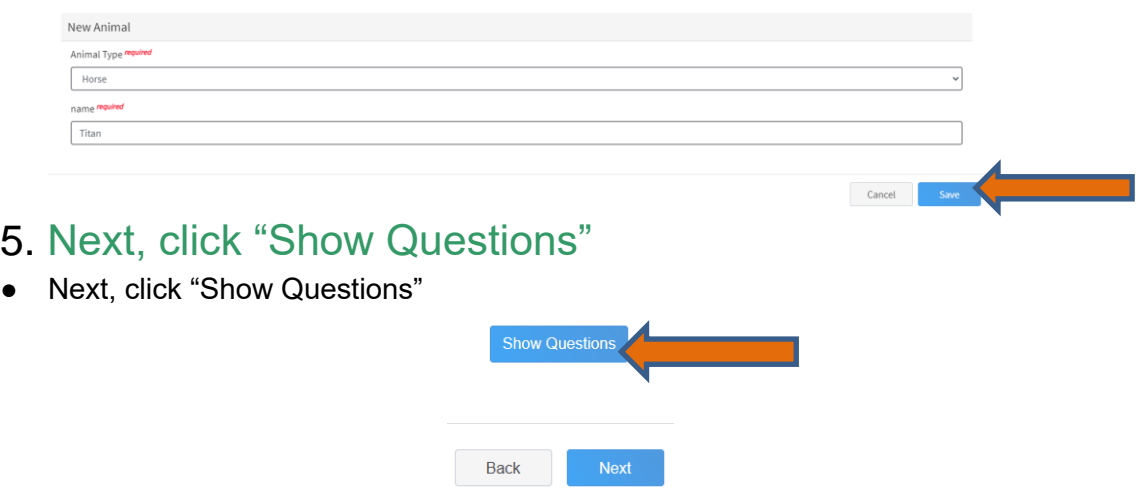

The animal's name will be carried over from the previous screen. This would be the Animal Common Name or Barn Name

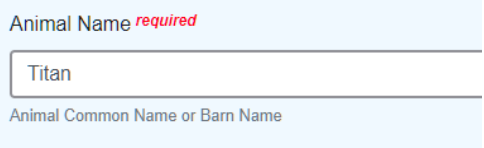

**REQUIRED:** Enter the animal's birth date.

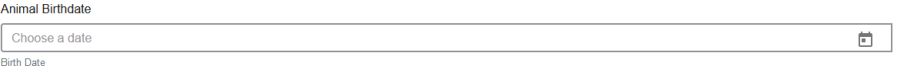

• **REQUIRED:** Choose the breed from the drop-down box. Choose "other breed" or "mixed breed" if breed isn't listed. ONLY select one breed.

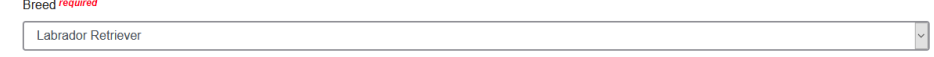

• **NOT REQUIRED:** Fill in a description of the horses' colors and markings.

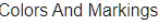

Provide any specific animal colors and/or markings.

• **REQUIRED:** Enter the miniature horses' height in inches as measured from the ground to withers (highest point of the horses' shoulders).

 $\backsim$ 

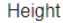

Enter the horse's height in hands as measured from the ground to the withers (highest point of the horse's shoulders) Example: 4 inches = 1 hand

• **NOT REQUIRED:** Enter Premises or Location ID, if applicable in your county.

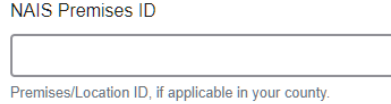

• **REQUIRED**: Enter whether you own or lease the horse.

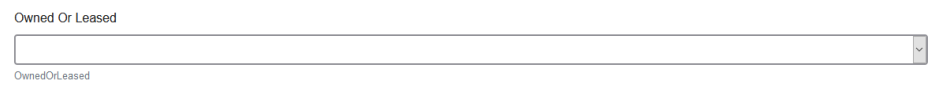

• **NOT REQUIRED:** Enter the registered name if your horse is registered.

**Registered Name** 

Registered Horse's Name (Use Common Name if not registered)

**REQUIRED:** Enter the Animal Gender – male or female.

**Animal Gender** Male  $\overline{\overline{\text{Sex}}}$ 

• **NOT REQUIRED:** Enter Tattoo or Brand, if applicable

Tattoo

Tattoo or Brand, if applicable.

### 6. Click "Next" to continue to the file uploads section

- **REQUIRED IMAGES:** Miniature Horse (Front/Face View), Horse (Left Side), Horse (Right Side),
	- If applicable, *Miniature Horse (Lease Agreement)*

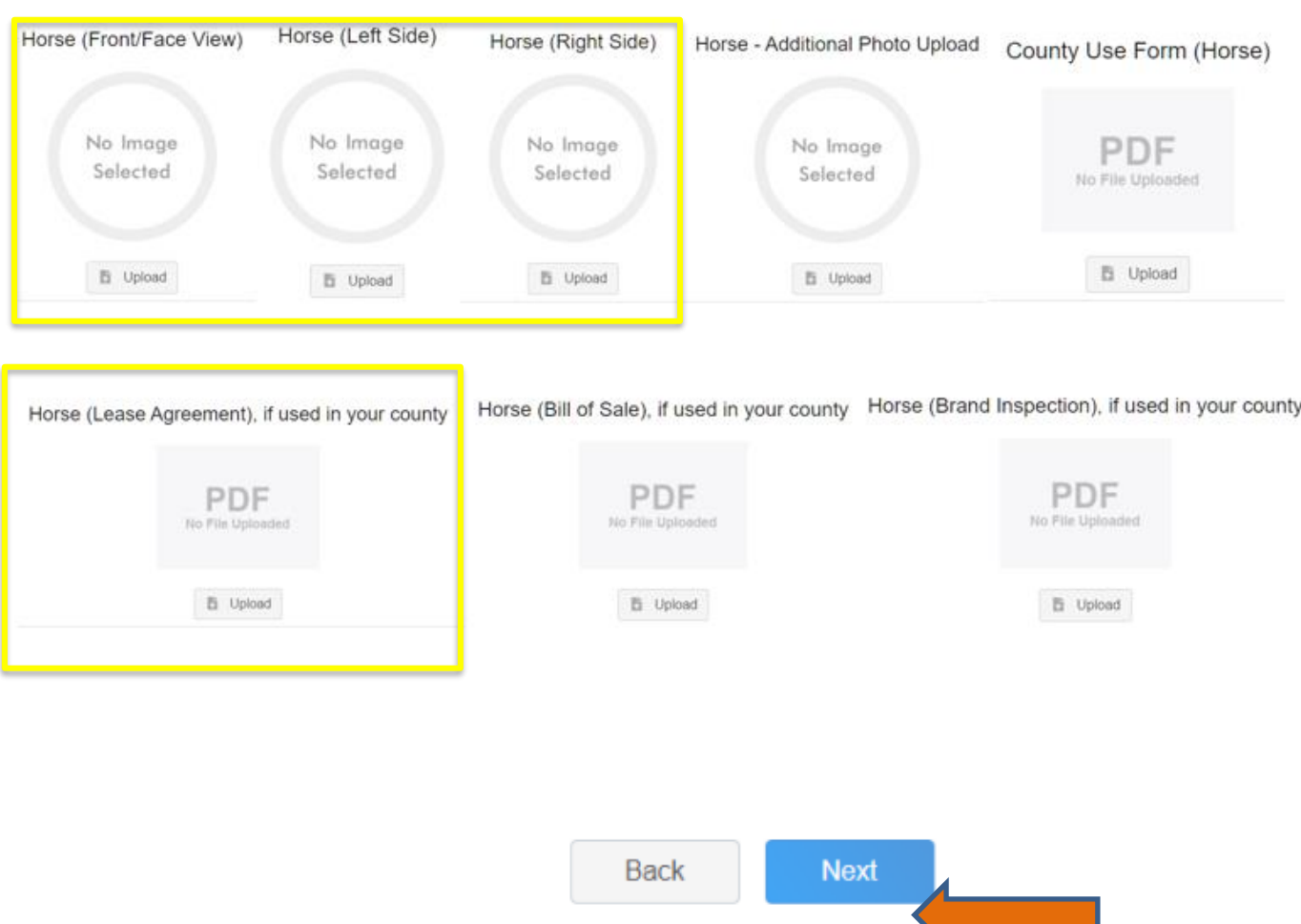

▪ All other upload sections are not required

7. Confirm all information, then click 'submit'

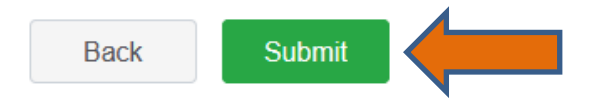

#### 8. To add an additional animal

• From the submission confirmation screen, select the Animals tab on left side of the screen

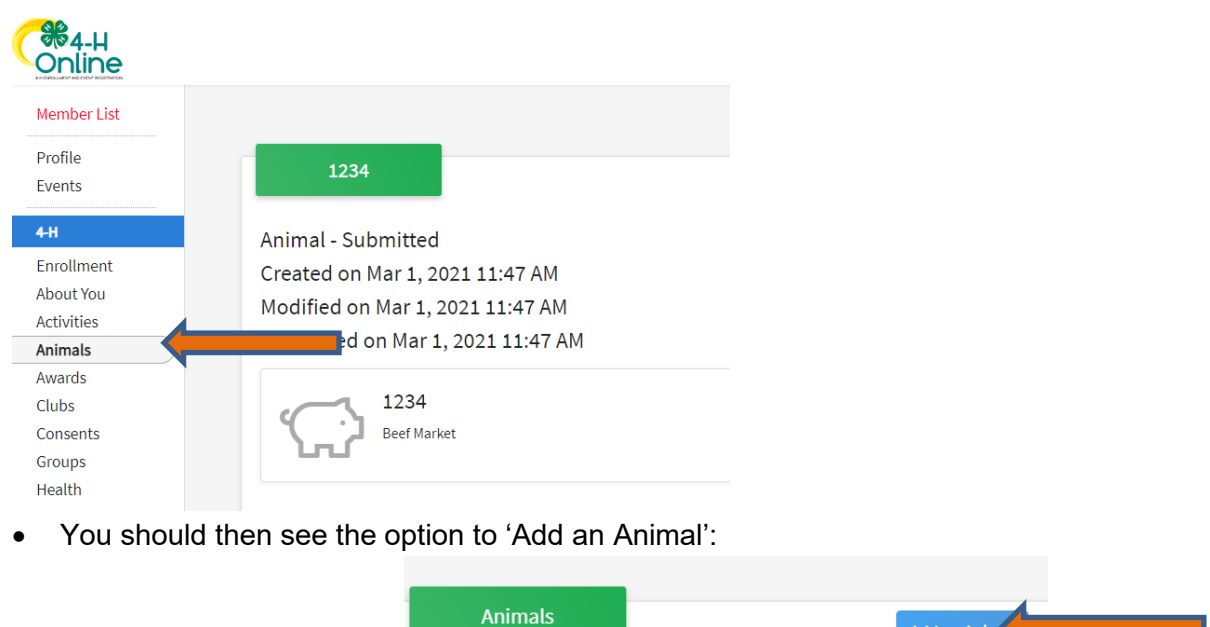

9. EL Paso County Extention staff, will review all information. *If the information is not complete the extension staff will send it back to be completed and the email will address the errors.* Once "Approved", an email will be sent to your family account (example below) with a time and date stamp for each animal. *This must all be completed by May 1st, no exceptions.*

Add an Anim

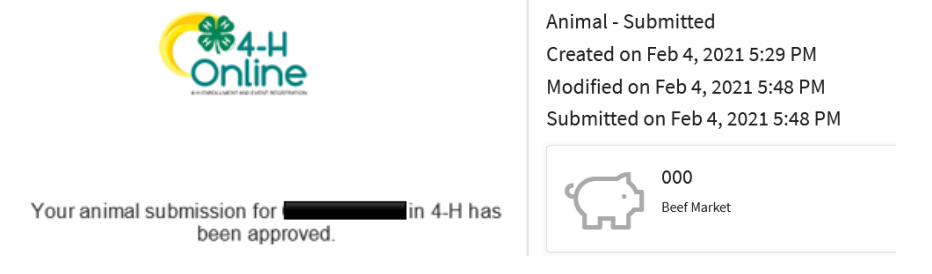

Questions, please contact **Emily. Tobler@colostate.edu**